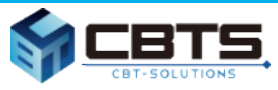

### グリーフケア資格認定制度 資格試験のエントリー、受験手続き等

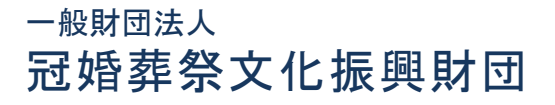

最終更新日:2021/6/30

Copyright © 2009 - 2021 CBT-Solutions Inc. All rights reserved

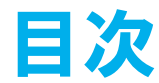

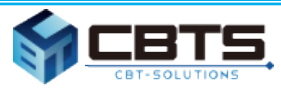

- **.CBT試験について**
	- **CBT試験とは**
	- **試験日**
	- **試験地域・会場**
	- **CBTの全体概要**
	- **支払方法**
	- **結果確認**
- **.受験者フロー**
	- **マイページアカウント作成**
	- **受験申込~受験**
	- **試験結果確認**
	- **ロゴデータのダウンロード**
	- **再受験**
- **.合格後**
	- **認定証・認定カード受け取り**
- **.補足**
	- **利用するシステムとID、問合せ先一覧**
	- **用語説明**
	- **注意事項**
	- **CBTテストセンター一覧**

#### ※各用語の意味は P43 「4.補足 ②用語説明」をご覧ください。

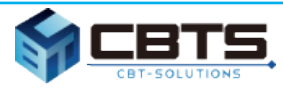

## CBT試験とは

## 試験日

- 試験地域・会場
- CBTの全体概要

## 支払方法

## 結果確認

※各用語の意味は P43 「4.補足 ②用語説明」をご覧ください。

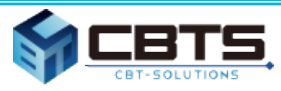

## ① CBT試験とは

❏ CBTとは、Computer Based Testing の略称です。

❏ 受験者は全国のCBTテストセンターでコンピューターに表示される 試験問題に対し、マウスやキーボードを用いて回答いたします。

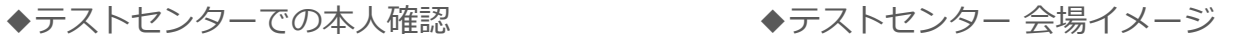

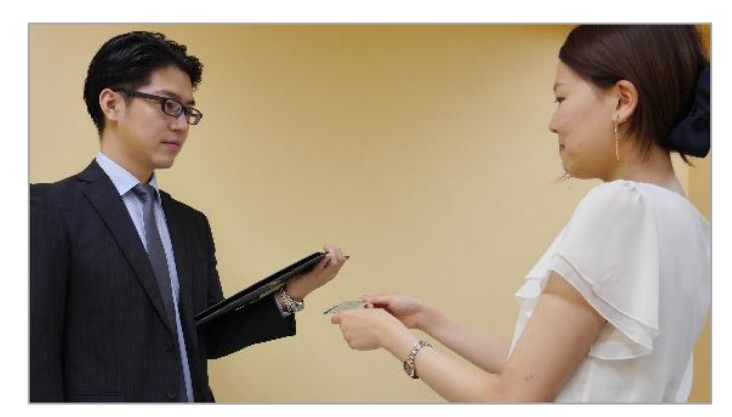

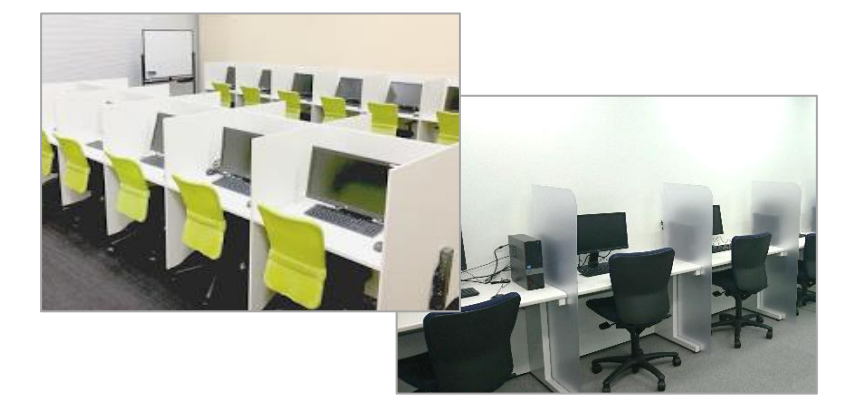

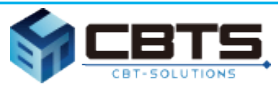

② 試験日

❏ 開催日(年末年始除く)よりご希望の試験日、時間を選択可能です。

❏ 予約は受検の3日前まで可能です。

※申込(決済)完了後2週間を目安にテキストが届きますので、余裕をもってご予約ください。

補足

- ・ 予約変更は受験希望日の3日前まで可能です。
- ・ 受験希望日の直前はご希望の試験会場が満席の場合がありますので、 早めのご予約をお願いいたします。

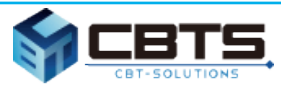

### ③ 試験地域・会場(テストセンター)

❏ 全国47都道府県、300カ所以上のテストセンターから選択可能です。

❏ テストセンター毎に10:00~21:00頃まで受験可能です。※1

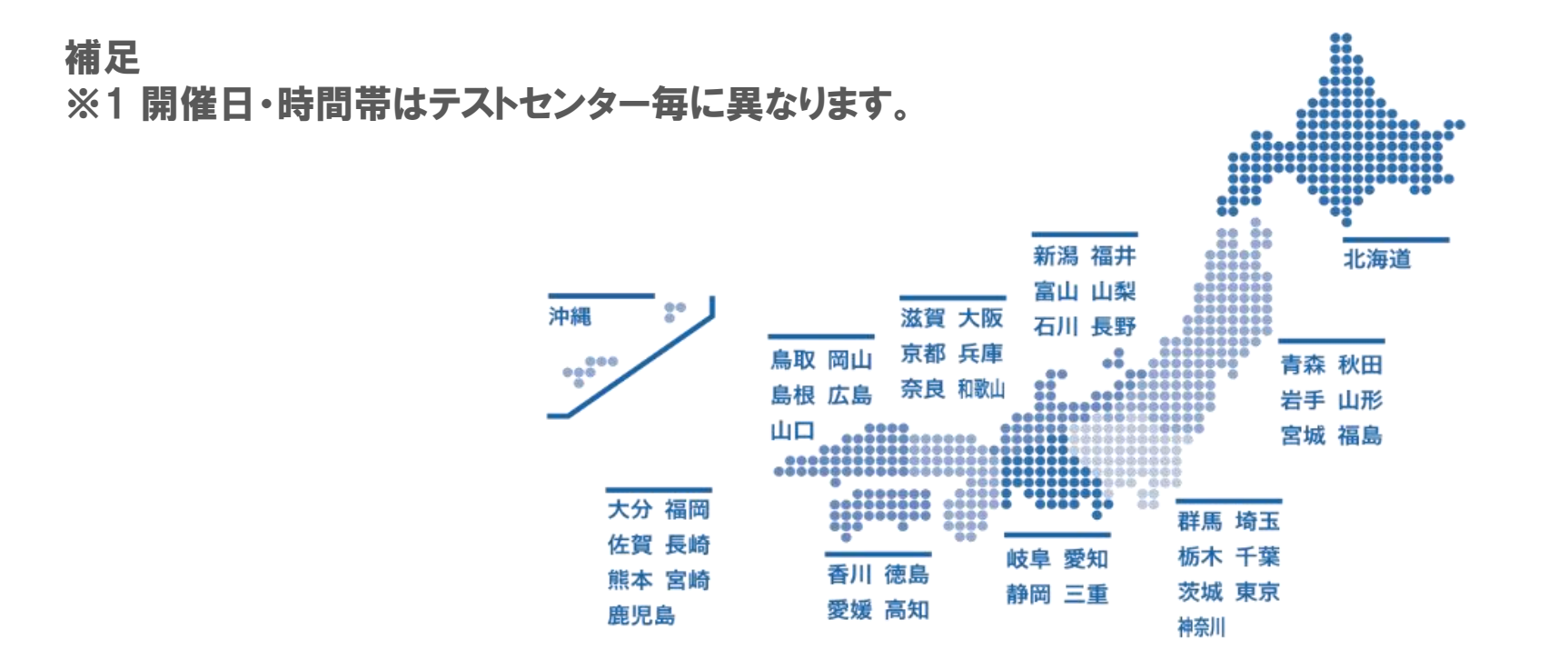

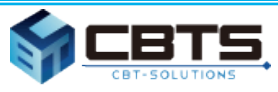

6

# 1.CBT試験について

## ④ CBTの全体概要

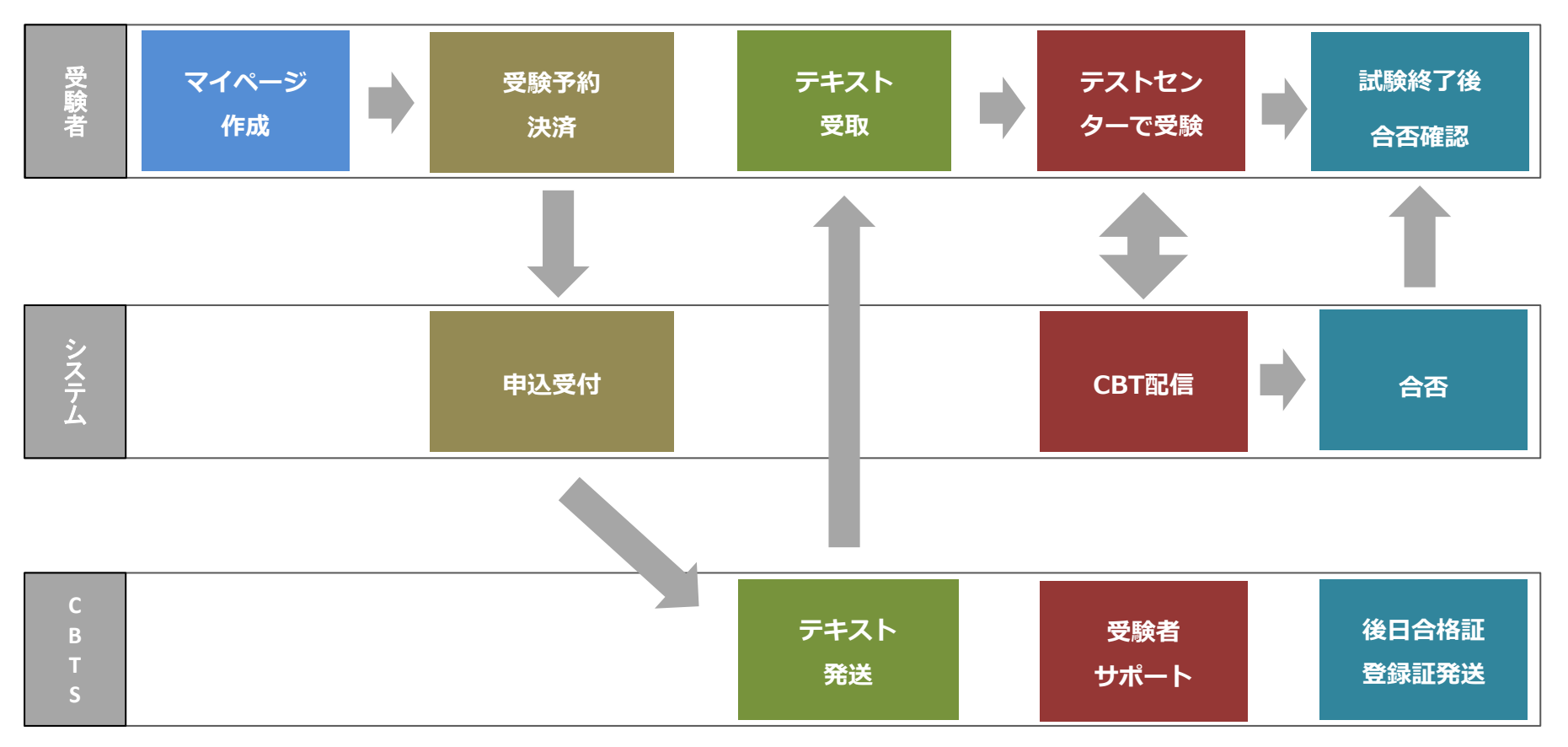

**事前準備 試験申込 テキスト CBT試験 結果**

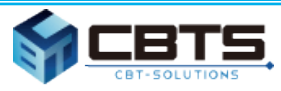

## ⑤ 支払方法

❏ コンビニ・Pay-easy、クレジットカードを選択できます。

コンビニ・Pay-easyの場合、お申し込み~3日以内に入金されない 場合は自動キャンセルとなります。

### <対応クレジットカード・コンビニ>

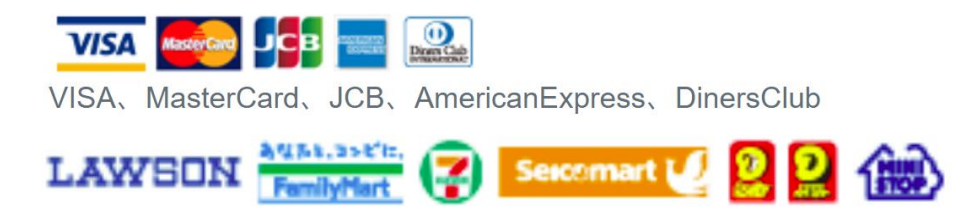

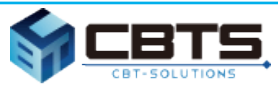

### ⑥ 結果確認

※全ての受験者はマイページにログインし、各種手続きを行えます。 テストセンターで受験後、即時表示で合否を確認できます。 また、受験者マイページにて受験済み試験の結果をいつでも確認できます。

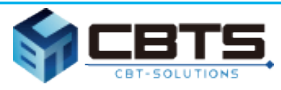

## マイページアカウント作成

### 受験申込~受験

## 試験結果確認

## ロゴデータのダウンロード

### 再受験

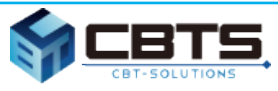

## ① マイページアカウント作成

❏ アカウント作成は下記の内容を確認して行ってください。

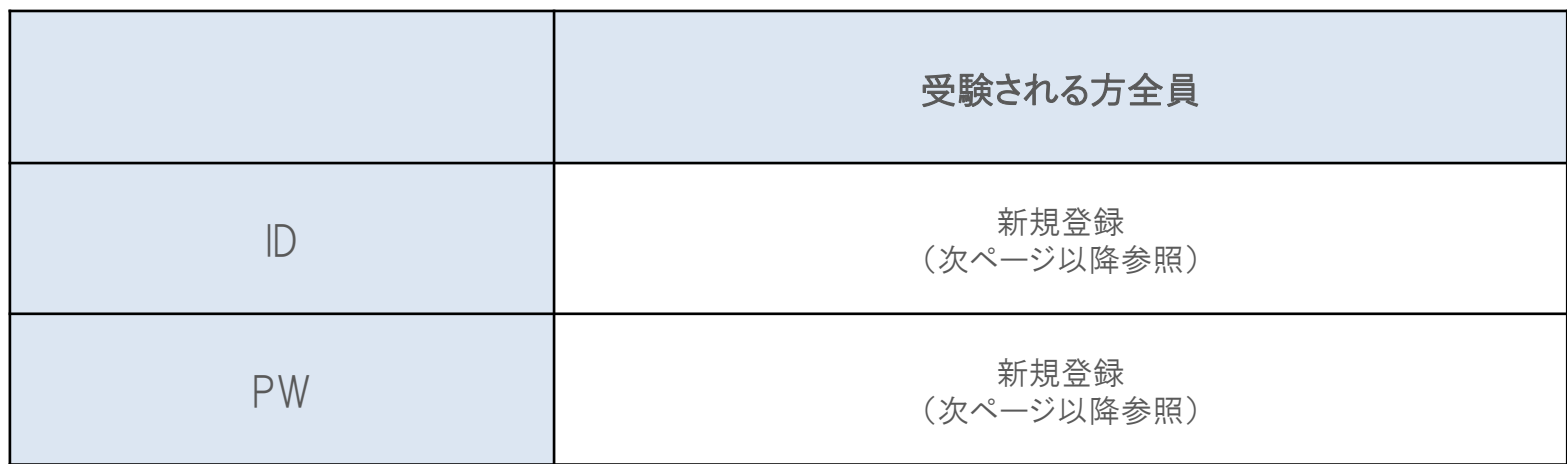

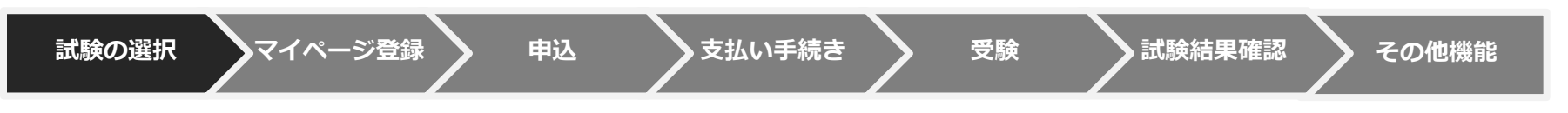

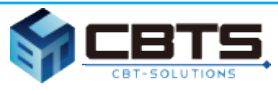

## ① マイページアカウント作成

### ❏ CBT-solutions 受験サポートサイト にアクセスし、受験する試験をクリックしてください。 <https://cbt-s.com/examinee/>

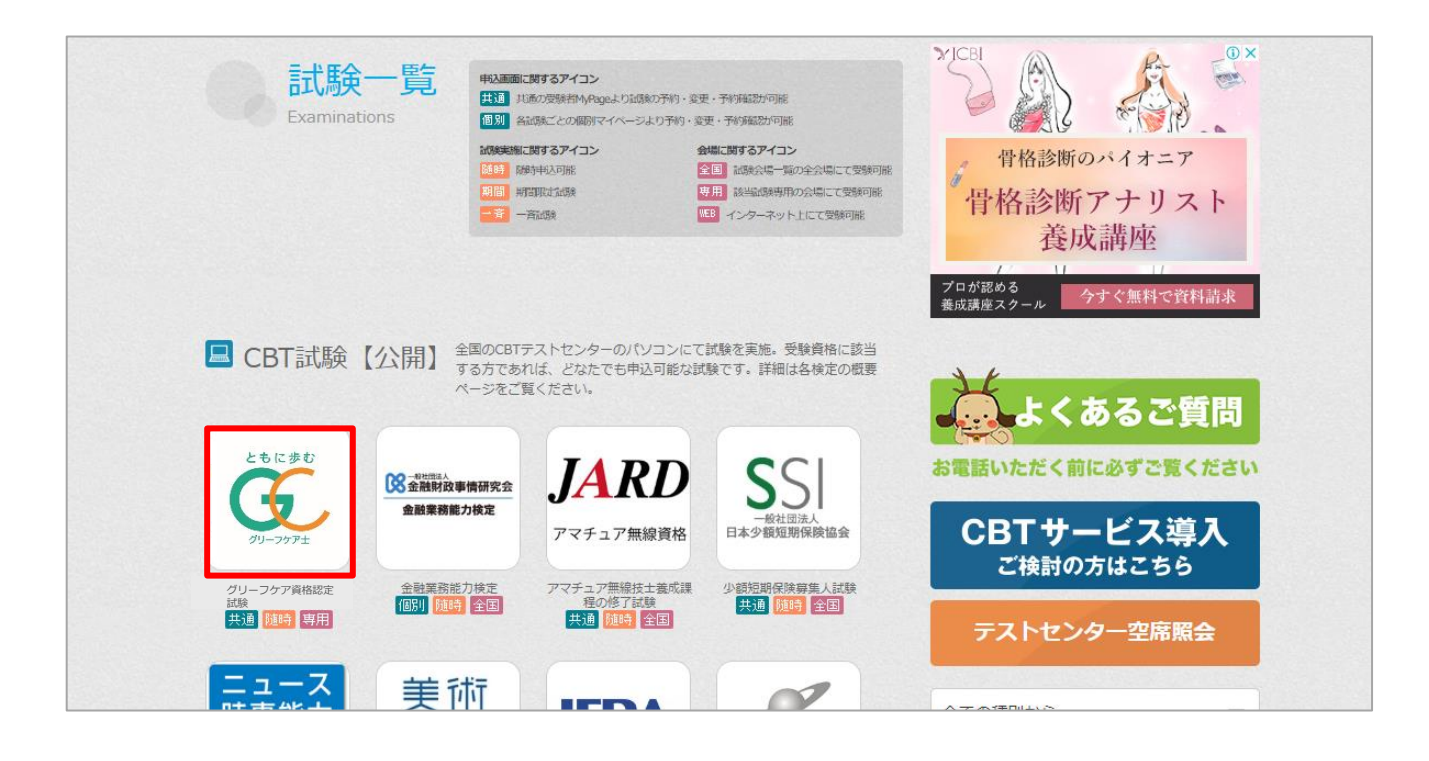

**試験の選択 マイページ登録 申込 支払い手続き 受験 試験結果確認 その他機能**

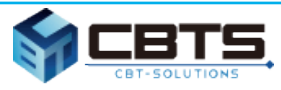

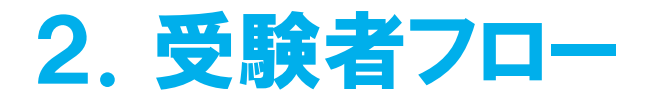

## ① マイページアカウント作成

❏ 始めての方は「新規登録」ボタンからマイページを作成します。

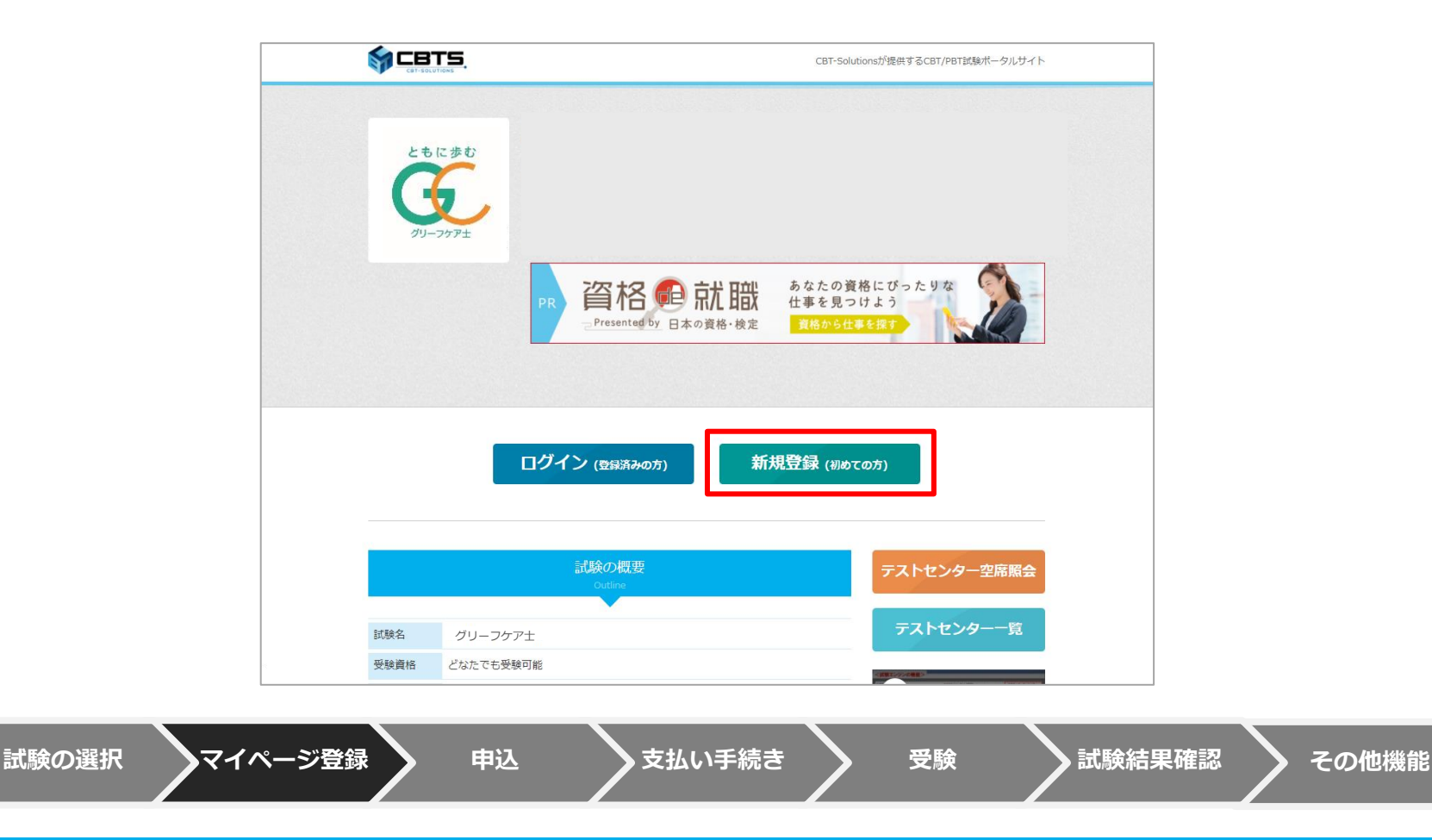

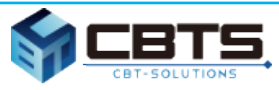

## ① マイページアカウント作成

#### □ 注意事項や受験規約に同意いただき「次へ」をクリックし、 メールアドレスを入力し「登録する」をクリックしてください。

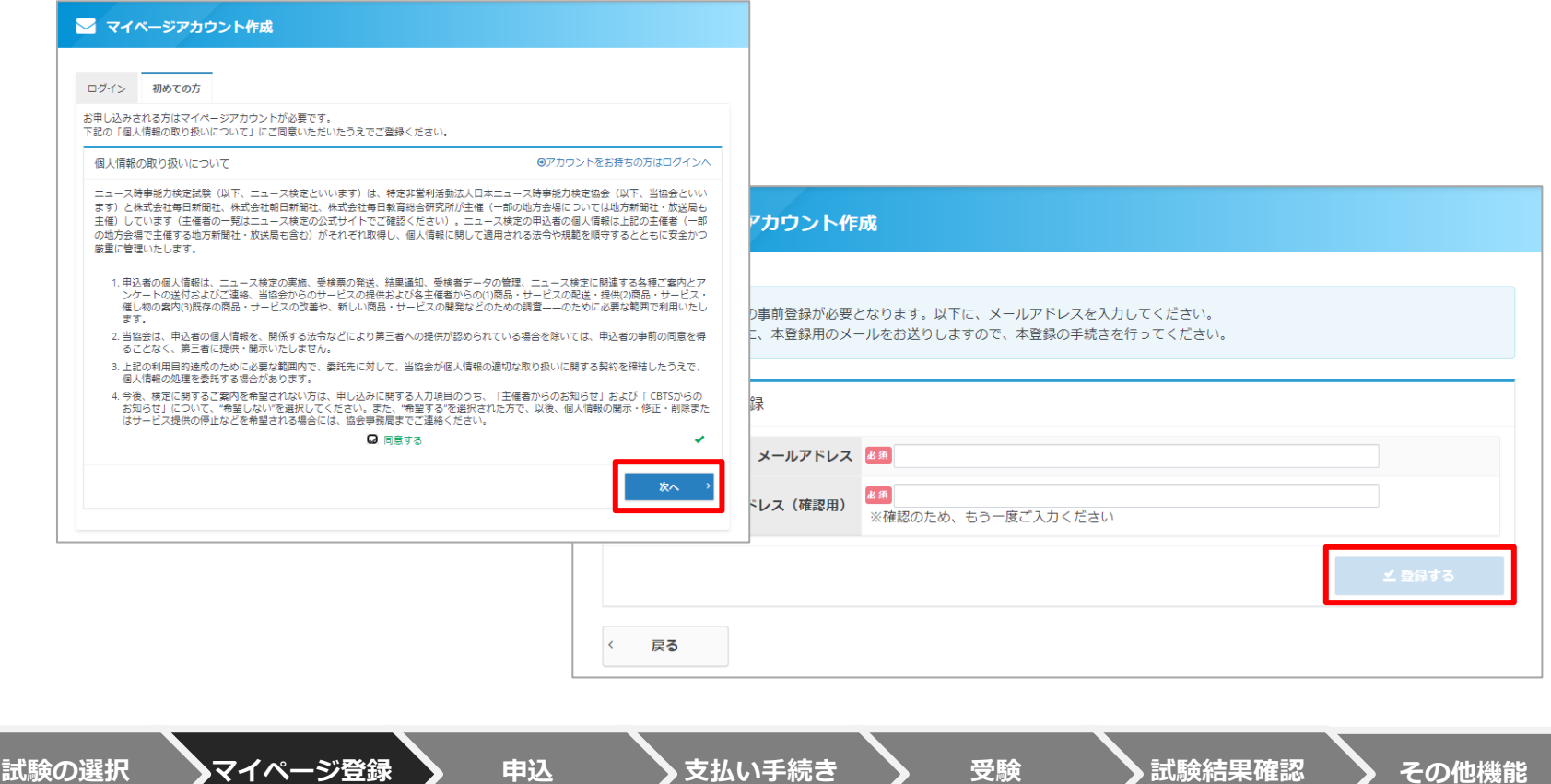

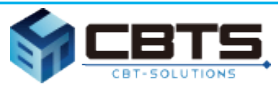

### ① マイページアカウント作成

### ❏ 事前登録完了の自動通知メールが送信されます。記載のURLをクリックしてください。

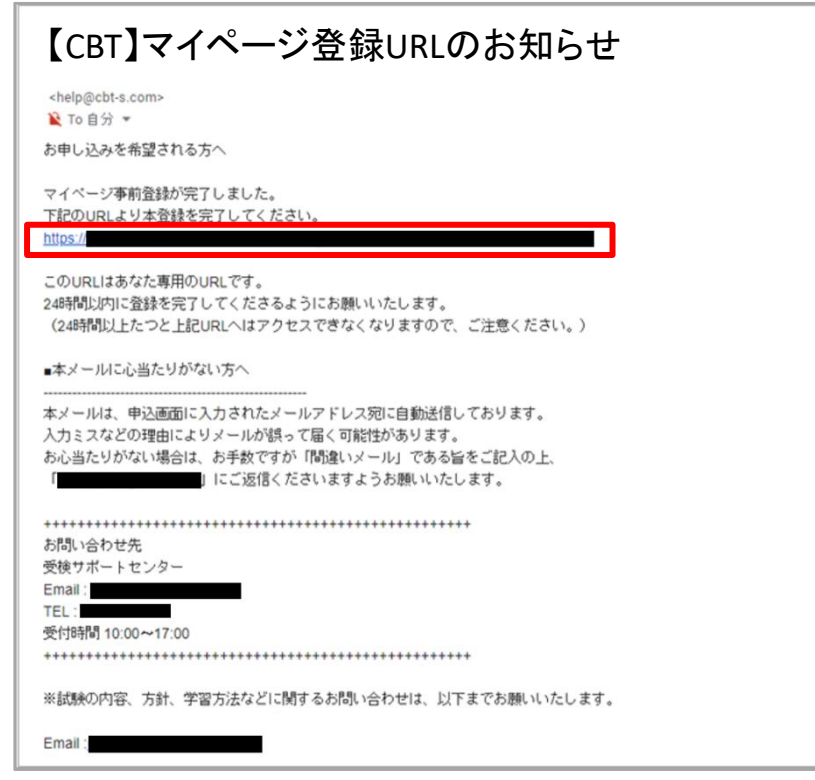

**試験の選択 マイページ登録 申込 支払い手続き 受験 試験結果確認 その他機能**

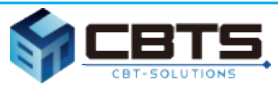

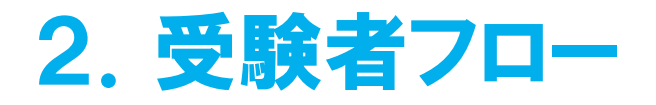

## ① マイページアカウント作成

❏ 基本情報を入力し、「確認画面へ」をクリックしてください。

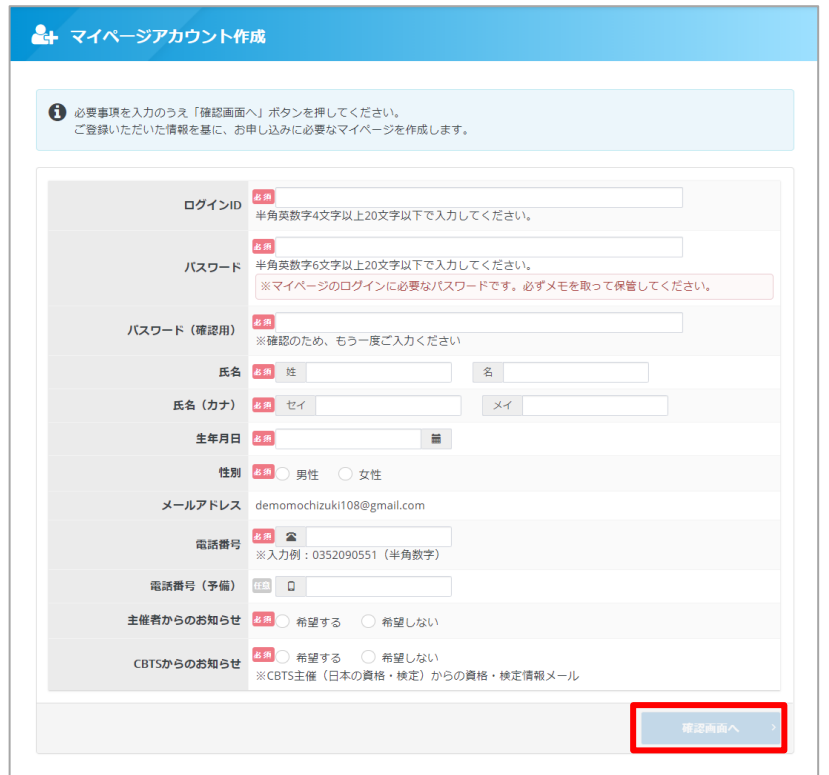

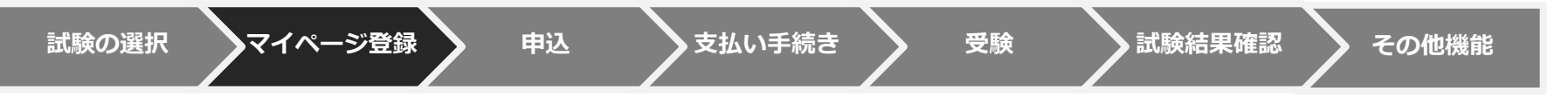

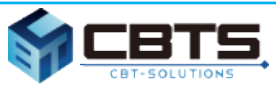

### ① マイページアカウント作成

#### ❏ マイページ登録完了の自動通知メールが送信されます。記載のURLをクリックし、ログイン画面へ進みます。

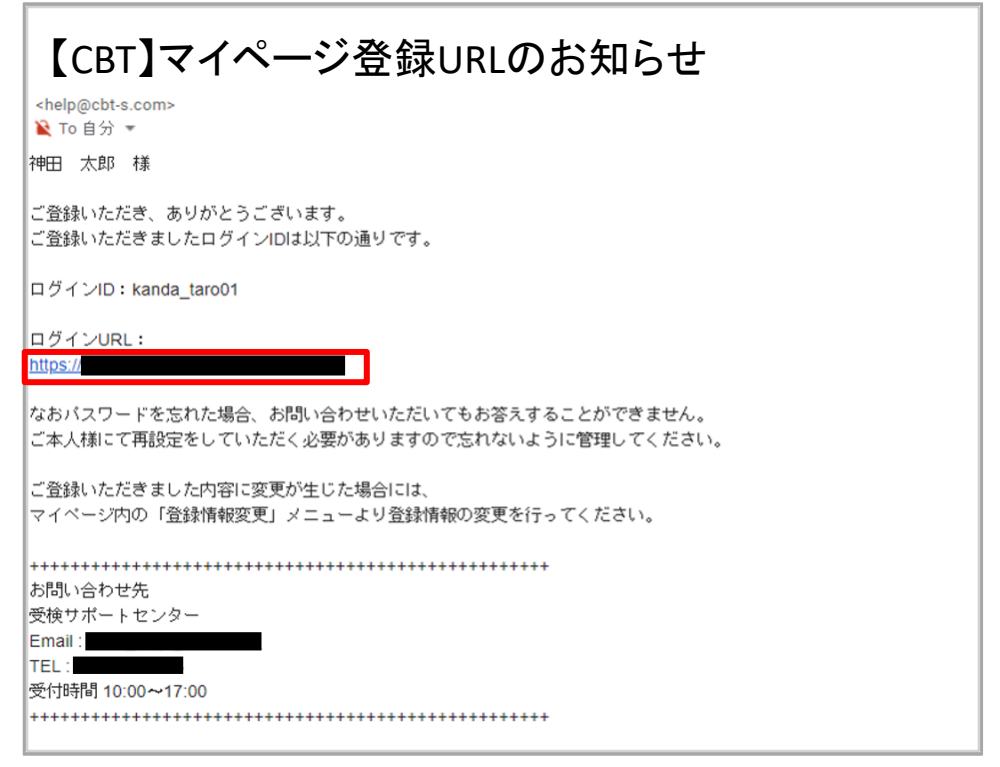

**試験の選択 マイページ登録 申込 支払い手続き 受験 試験結果確認 その他機能**

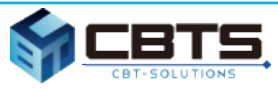

### ② 受験申込~受験

□ IDとパスワードを入力し「ログイン」をクリックしてください。

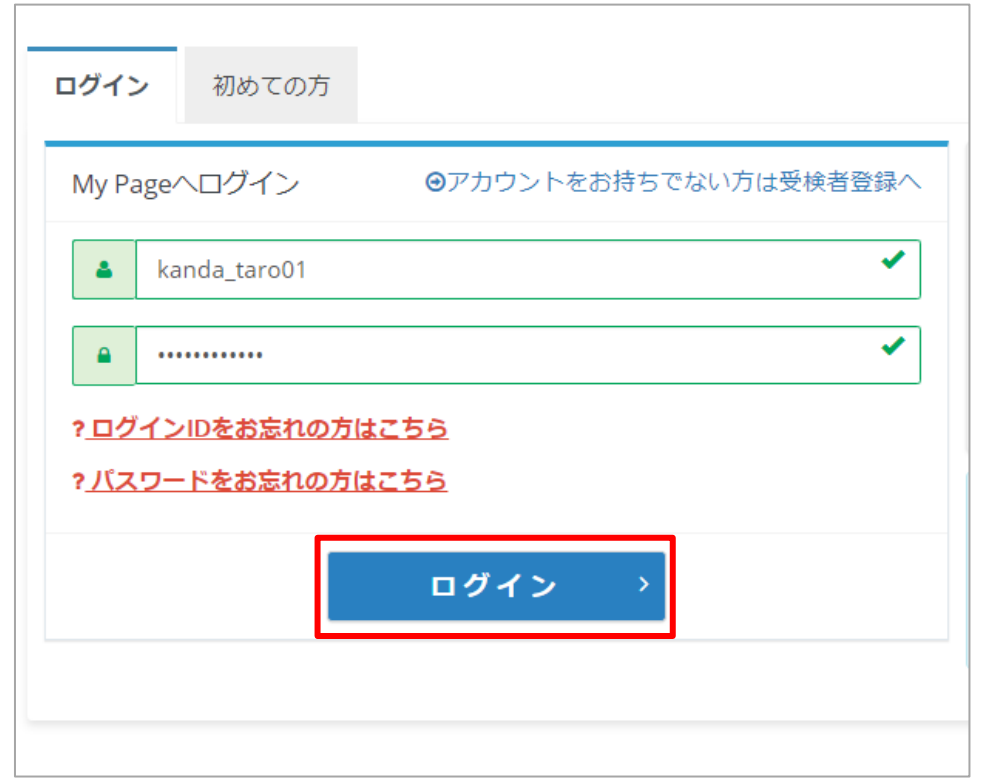

**試験の選択 マイページ登録 申込 支払い手続き 受験 試験結果確認 その他機能**

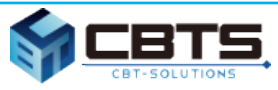

### ② 受験申込~受験

❏ 受験者マイページでは、申込、受験、登録情報変更、アカウント情報の変更が可能です。

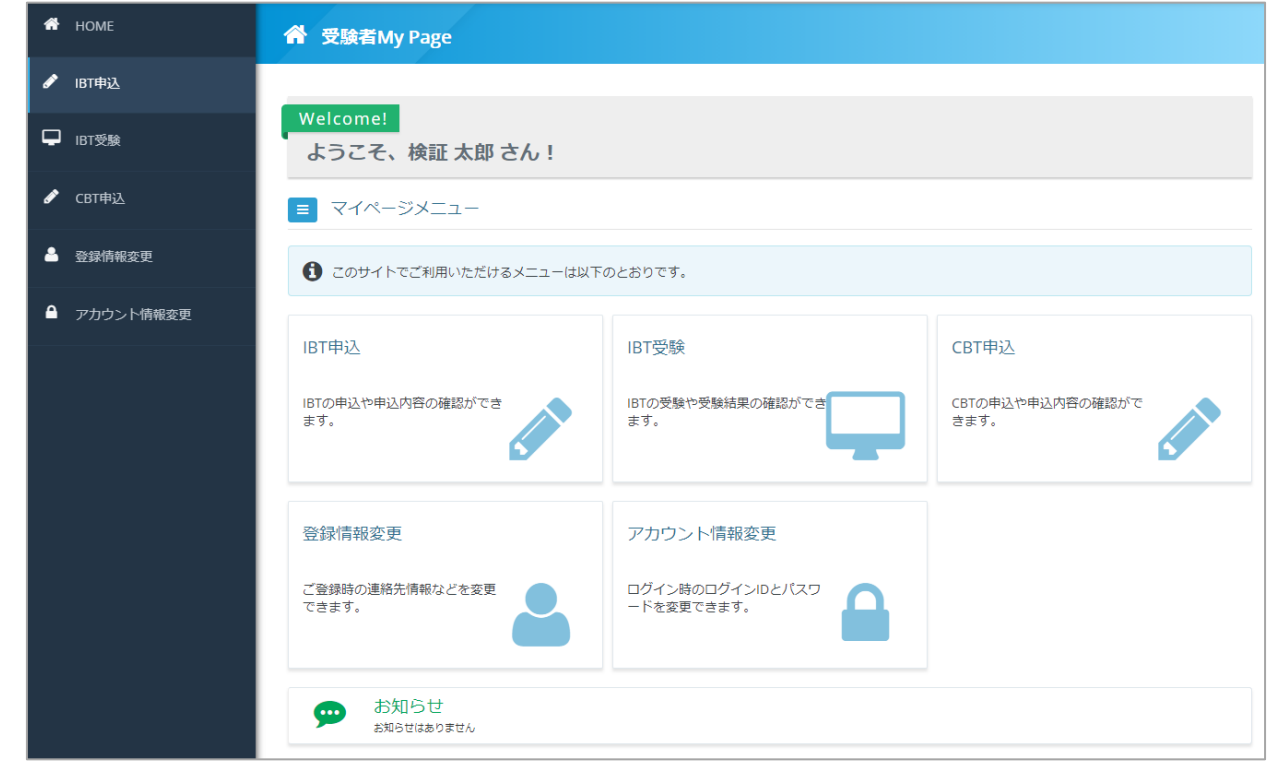

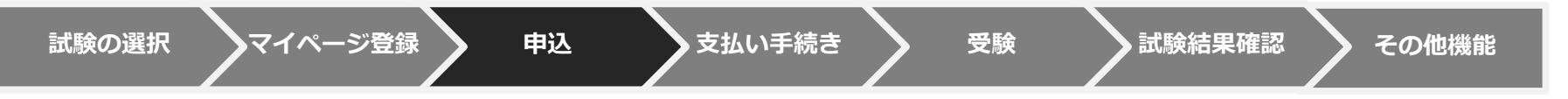

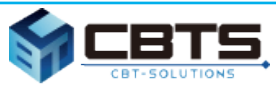

### ② 受験申込~受験

❏ 「CBT申込」から、受験する試験を確認して「お申し込み」をクリックしてください。

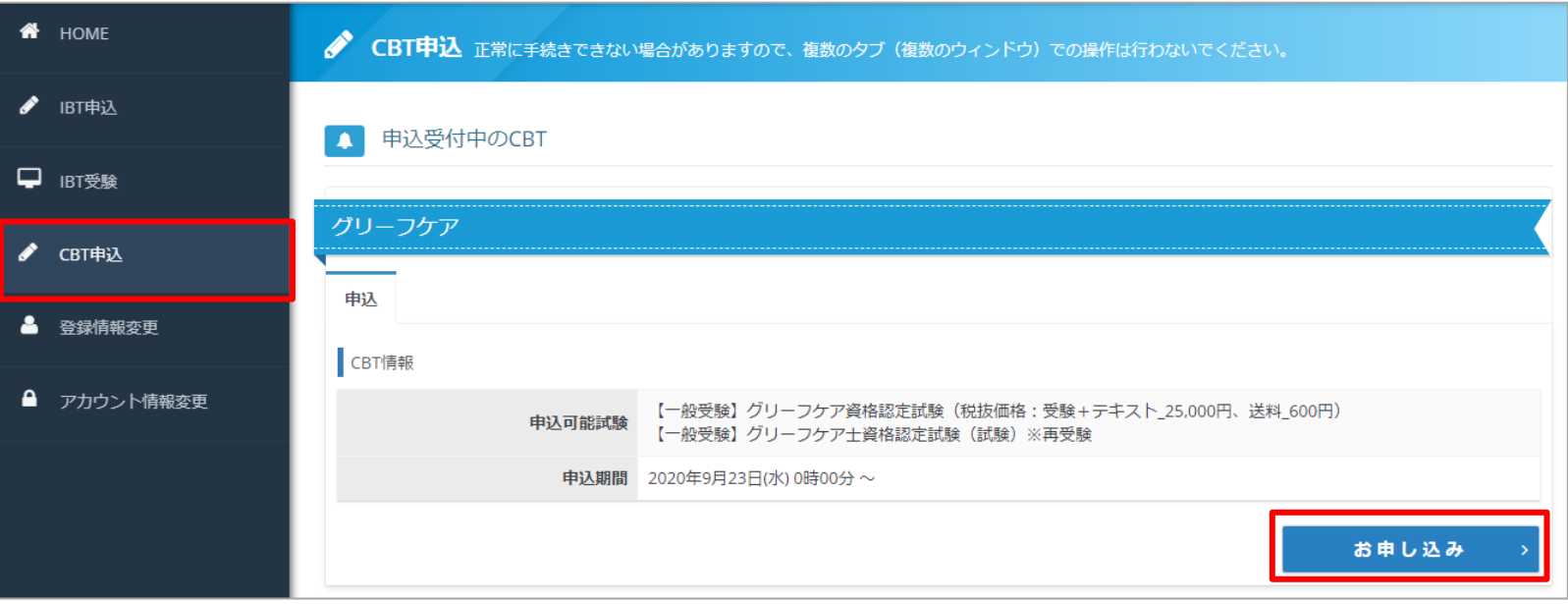

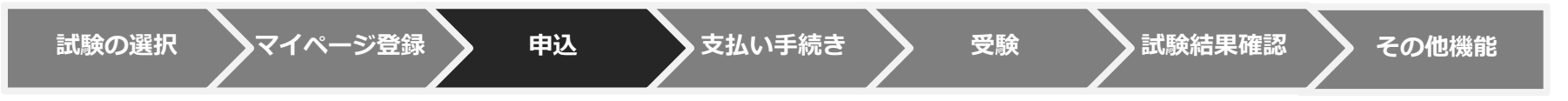

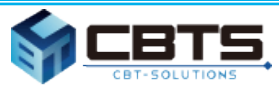

### ② 受験申込~受験

❏ 「選択する」をクリックし、受験する試験を選択します。

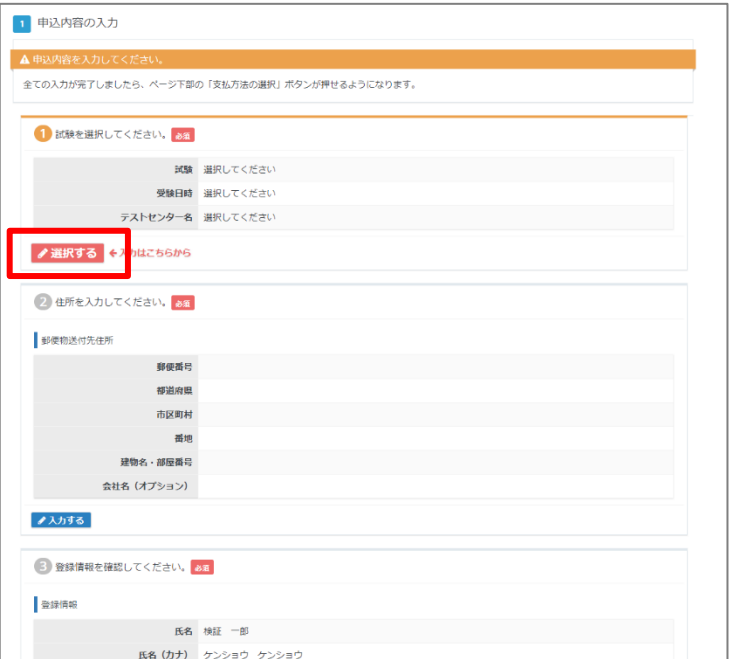

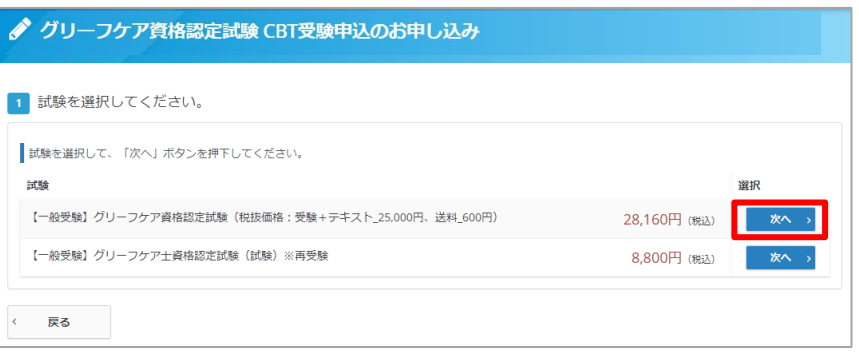

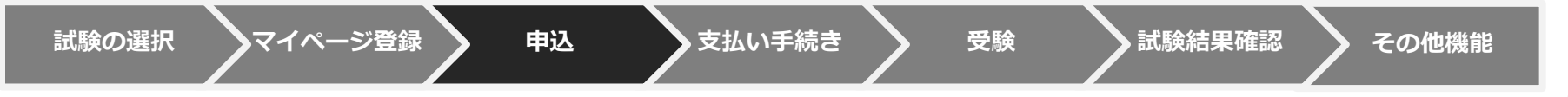

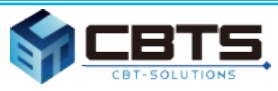

### ② 受験申込~受験

### □ 顔写真の登録方法(パソコンの場合)

「ファイル選択」から撮影した顔写真データを選択し、バランスを調整して「確定」をクリックしてください。

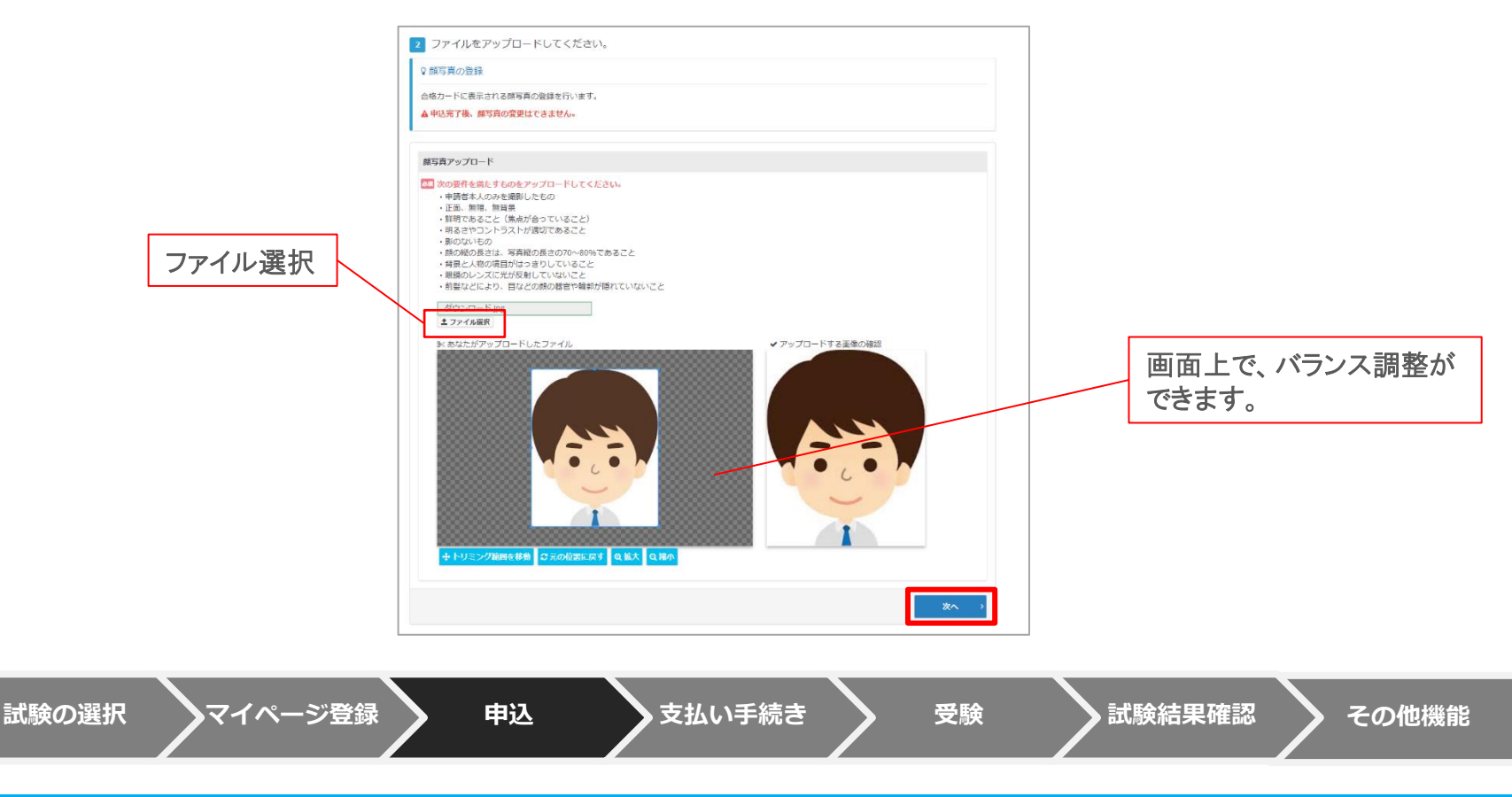

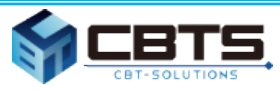

### ② 受験申込~受験

❏ 顔写真の登録方法(スマートフォンの場合) 「ファイル選択」クリックし、ご自身の端末の操作方法に準じて顔写真撮影や画像アップロードを行ってください。

**▷ iPhone (safari) の例 ↓ ● android (chrome) の例 MCBTS**  $\Theta$   $\Theta$ 検証試験のお申し込み **ull SoftBank 令** 午後0:44  $6.85\%$  $0$   $\Psi$   $\blacksquare$  195%  $12.26$   $\overline{12}$ **5 ファイルをアップロードしてください。 △** dev.ijuken.com dev.ijuken.com/prod/u ?注意事项 ly Page  $\bullet$ \*\*\*\*こちらに注意事項を記載\*\*\*\*\* **MCBTS**  $\bullet$   $\bullet$  $\equiv$ **MCBTS** 颜写真 简写真 <mark>し、</mark>※背景のない顔写真画像をアップロードしてく<br>ださい。 28: \*背景のない顔写真画像をアップロードしてく 像の確認 2020-10-12\_10h35\_22.png 3 ファイルをアップロードしてください。 土 ファイル選択 ±ファイル選択 3<br />
あなたがアップロードしたファイル ♀注意事項 検証:ファイルをアップロードしてください。 認定証 ■ ※認定証をお持ちの方はマイページからダウン ロードしたPDFファイルをアップロードしてく  $#2213$ 写真撮影 写真撮影 顔写真 88 \*背景のない顔写真画像をアップロードして **4ファイル選択** ください。 写真またはビデオを撮る マイページからダウン Гo 写真選択 写真選択 +トリミング範囲を移動 をアップロードしてく 操作の選択 ○元の位置に戻す Q拡大 フォトライブラリ  $\mathbf{C}$  $\bullet$ ブラウズ  $\ddotsc$ カメラ ファイル 兰確定 キャンセル < 戻る

#### ※詳細フローはお使いの端末やブラウザによって異なります。

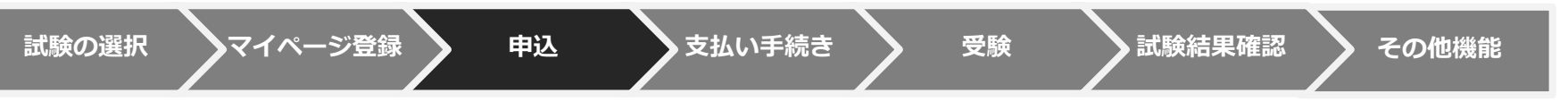

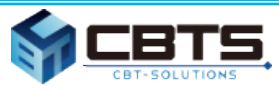

### ② 受験申込~受験

❏ 写真の適応基準に従って、写真をアップしてください。

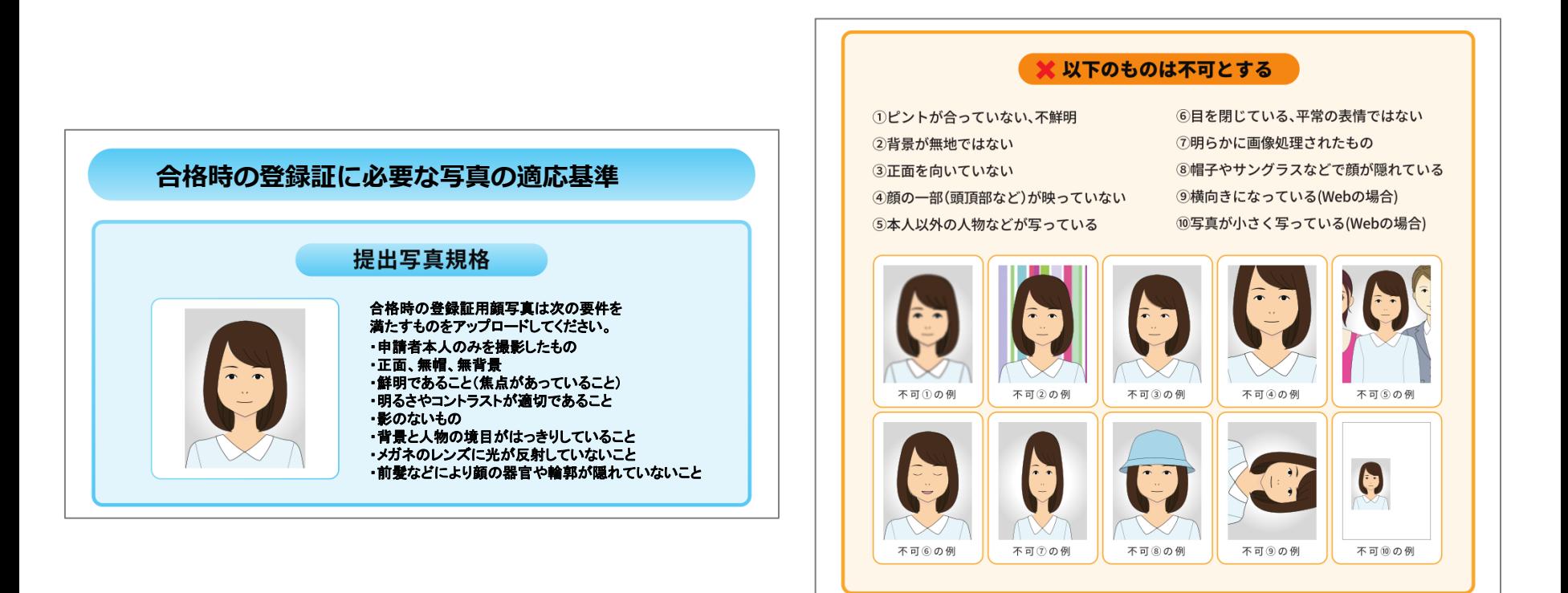

![](_page_24_Picture_0.jpeg)

### ② 受験申込~受験

### □ 受験を希望するエリア・会場・日時を選択して「確定」をクリックしてください。

![](_page_24_Picture_50.jpeg)

**試験の選択 マイページ登録 申込 支払い手続き 受験 試験結果確認 その他機能**

![](_page_25_Picture_0.jpeg)

### ② 受験申込~受験

### ❏ テキストを受取る住所を入力して「確定」をクリックしてください。

![](_page_25_Picture_43.jpeg)

![](_page_26_Picture_0.jpeg)

### ② 受験申込~受験

❏ 申込内容を確認して「支払方法の選択」をクリックしてください。

![](_page_26_Picture_44.jpeg)

**試験の選択 マイページ登録 申込 支払い手続き 受験 試験結果確認 その他機能**

![](_page_27_Picture_0.jpeg)

### ② 受験申込~受験

#### ❏ 支払方法の選択画面の決済方法で、ご希望の決済方法をクリックしてください。

![](_page_27_Picture_4.jpeg)

![](_page_28_Picture_0.jpeg)

### ② 受験申込~受験

❏ クレジットカードの事例紹介 必要事項を入力の上、「申込完了」をクリックしてください。

![](_page_28_Picture_56.jpeg)

![](_page_28_Picture_5.jpeg)

![](_page_29_Picture_0.jpeg)

### ② 受験申込~受験

#### ❏ コンビニ/pay-easyの事例紹介 支払い方法の詳細を確認の上、「申込完了」をクリックしてください。

![](_page_29_Picture_59.jpeg)

![](_page_30_Picture_0.jpeg)

### ② 受験申込~受験

#### ❏ 試験の申込は完了です。予約日に本人確認証を持ってテストセンターへお越しください。

![](_page_30_Picture_45.jpeg)

**試験の選択 マイページ登録 申込 支払い手続き 受験 試験結果確認 その他機能**

![](_page_31_Picture_0.jpeg)

### ② 受験申込~受験

❏ 受験日当日は、予約時間の30~5分前に会場へお越しください。 受付で本人確認後、受験する座席へ案内されます。

![](_page_31_Picture_4.jpeg)

**試験の選択 マイページ登録 申込 支払い手続き 受験 試験結果確認 その他機能**

![](_page_32_Picture_0.jpeg)

### ② 受験申込~受験

❏ 座席案内後は、「Aタイプ」を選択し、受験ログイン情報シートに記載されているID/PWを入力します。

![](_page_32_Figure_4.jpeg)

![](_page_33_Picture_0.jpeg)

### ② 受験申込~受験

❏ チュートリアルで操作方法を確認し、「受験する」で本試験を始めます。

![](_page_33_Picture_50.jpeg)

![](_page_33_Picture_5.jpeg)

![](_page_34_Picture_0.jpeg)

 $\overline{13}$ .

### ② 受験申込~受験

### ❏ チュートリアルで操作方法を確認し、「受験する」で本試験を始めます。

![](_page_34_Figure_4.jpeg)

![](_page_35_Picture_0.jpeg)

### ② 受験申込~受験

### ❏ 受付で結果レポートを受取り、受験ログイン情報シート・メモ用紙・筆記用具を返却したら試験終了です。

#### <返却> しょうしょう しょうしゃ しゅうしゃ しゅうしょう しょうしょう くお渡し>

![](_page_35_Figure_5.jpeg)

![](_page_35_Picture_6.jpeg)

Copyright © 2009 - 2021 CBT-Solutions Inc. All rights reserved

![](_page_36_Picture_0.jpeg)

### ③ 試験結果確認

❏ 「CBT申込」の「申込・受験履歴」タブを選択し、「結果表示」をクリックしてください。

![](_page_36_Picture_48.jpeg)

![](_page_37_Picture_0.jpeg)

![](_page_37_Picture_1.jpeg)

### ④ ロゴデータのダウンロード

### ❏ 受験履歴、受験結果を確認できます。

![](_page_37_Figure_4.jpeg)

#### zipファイルの解凍についてはサポート対象外となります。

解凍方法が分からない場合などはMicrosoft社の公式サポート ページなどを参考にご自身で解決いただく必要がございます。

![](_page_37_Figure_7.jpeg)

![](_page_38_Picture_0.jpeg)

④ 再受験

❏ 欠席・不合格などで再受験が必要な場合、該当履歴がある方は『再受験(テキスト無し)』 の商品を購入できます。新規購入時の画面で該当商品が表示されますので、新規購入時と 同様の手順でお申し込みください。

![](_page_38_Picture_55.jpeg)

![](_page_39_Picture_0.jpeg)

# 3.合格後

### ① 認定証・認定カード受け取り

![](_page_40_Picture_0.jpeg)

![](_page_40_Picture_1.jpeg)

### ① 認定証・認定カードの受け取り

□ 合格後、2カ月以内に「認定証」と「認定カード」が登録された住所に郵送で届きます。

![](_page_40_Picture_4.jpeg)

![](_page_40_Picture_5.jpeg)

![](_page_40_Picture_6.jpeg)

![](_page_41_Picture_0.jpeg)

# 4.補足

## 利用するシステムとID、問合せ先

![](_page_41_Picture_3.jpeg)

![](_page_41_Picture_4.jpeg)

![](_page_41_Picture_5.jpeg)

![](_page_42_Picture_0.jpeg)

4.補足

### ① 利用するシステムとID、問合せ先

### □ 受験申込・受験・結果確認 → 受験者マイページ

![](_page_42_Picture_132.jpeg)

### ❏ 規定に関する問い合わせ

![](_page_42_Picture_133.jpeg)

![](_page_43_Picture_0.jpeg)

## 4.補足

② 用語説明

#### ❏ **CBT**

Computer Based Testing の略で、全国のCBTテストセンターでパソコンを利用して試験を行うサービスです。

#### ❏ **受験者マイページ**

受験者一人一人が事前に取得するページです。マイページを作成すると、個々に、 顔写真のアップロードを含む受験申込が可能となります。 また、このマイページから各種操作を行い、登録内容の変更などを行うことが出来ます。

#### ❏ **受験料の支払い方法**

受験料の支払いは、コンビニ・pay easy、クレジットカード支払いとなります。

![](_page_44_Picture_0.jpeg)

## 4.補足

③ 注意事項

#### ❏ **テキスト購入**

テキストのみの購入は出来ません。(2021年6月時点) 受験する皆様には試験とテキストのセット商品を購入する必要があります。

#### ❏ **本人確認証**

一点で確認可能な物(運転免許証、パスポート、マイナンバーカード、etc..) 二点の組み合わせで確認可能な物(健康保険証+住民票の写し、社員証+クレジットカード、etc..) 詳細は下記をご覧ください。

<https://cbt-s.com/examinee/faq/detail/415.html>

本人確認証を忘れた場合は受験ができませんのでご注意ください。

#### ❏ **遅刻**

遅刻すると基本的には受験ができません。公共交通機関の遅れや災害等の特別な事情がある場合は、 CBTソリューションズ受験サポートセンターまでご連絡ください。

#### ❏ **災害や緊急時の対応**

CBTは予約日の3日前までマイページから予約変更が可能です。台風などある程度影響の予測がつく内容については、 事前に予約日を変更されることをお勧めいたします。テストセンターの開催状況などは下記ページで公開しております。 ・CBTS 受験者サポートページ

<https://cbt-s.com/examinee/>

緊急でサポートが必要な場合は、CBTソリューションズ受験サポートセンターまでご連絡ください。

![](_page_45_Picture_0.jpeg)

![](_page_45_Picture_1.jpeg)

### ④ CBTテストセンター一覧

最新の情報を下記URLよりご確認いただけます。

<https://cbt-s.com/examinee/testcenter/?type=cbt>